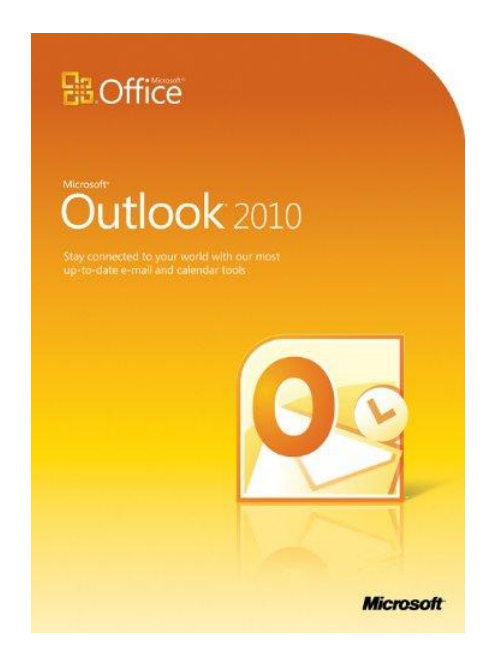

Outlook คืออะไร

-Microsoft Outlook 2010 นำเสนอเครื่องมือที่ดีที่สุดสำหรับการจัดการอีเมลธุรกิจและอีเมลส่วนบุคคลสำหรับ ผู้ใช้ Microsoft Office มากกว่า 500 ล้านรายทั่วโลก Outlook 2010 รุ่นนี้ จะทำให้คุณได้รับประสบการณ์การใช้ งานที่ดียิ่งขึ้นที่สามารถตอบสนองความต้องการด้านการสื่อสารของคุณทั้งที่ทำงาน ที่บ้าน และที่โรงเรียน

Outlook 2010 นำเสนอประสบการณ์การใช้งานระดับโลกให้แก่คุณ เพื่อให้คุณสามารถดำเนินงานต่างๆ ได้อย่าง มีประสิทธิภาพและเชื่อมต่อกับเครือข่ายส่วนบุคคลและธุรกิจได้ตลอดเวลา ด้วยรูปลักษณ์ที่ได้รับการออกแบบ ใหม่ไปจนถึงคุณลักษณะขั้นสูงต่างๆ ด้านอีเมลองค์กร การค้นหา การติดต่อสื่อสาร และเครือข่ายทางสังคม

# **การเพิ่มบัญชีผู้ใช้อีเมล**

ึ ก่อนที่คุณจะสามารถส่งและรับข้อความอีเมลใน Outlook 2010 ได้ คุณจะต้องเพิ่มและกำหนดค่าบัญชีผู้ใช้อีเมล ก่อน ถ้าคุณเคยใช้ Microsoft Outlook รุ่นก่อนหน้าในคอมพิวเตอร์เครื่องเดียวกับที่คุณได้ติดตั้ง Outlook 2010 การตั้งค่าบัญชีผู้ใช้ของคุณจะได้รับการน าเข้าโดยอัตโนมัติ

ี ถ้าคุณไม่เคยใช้ Outlook มาก่อนหรือกำลังติดตั้ง Outlook 2010 ในคอมพิวเตอร์เครื่องใหม่ คุณลักษณะ การตั้ง ้ค่าบัญชีผู้ใช้แบบอัตโนมัติ จะเริ่มทำงานและช่วยคุณกำหนดการตั้งค่าบัญชีผู้ใช้สำหรับบัญชีผู้ใช้อีเมลของคุณ ึ การตั้งค่านี้จะใช้เพียงแค่ชื่อ ที่อยู่อีเมล และรหัสผ่านเท่านั้น ถ้าบัญชีผู้ใช้อีเมลของคุณไม่สามารถกำหนดค่าได้ โดยอัตโนมัติ คุณต้องใส่ข้อมูลเพิ่มเติมที่จำเป็นต่างๆ ด้วยตนเอง

Link คู่มือการเพิ่มบัญชี

#### **แนะนำ Outlook 2010**

Microsoft Outlook 2010 มีคุณลักษณะและความสามารถใหม่ๆ ที่ช่วยให้คุณสามารถติดต่อสื่อสารกับบุคคล อื่นๆ รวมถึงจัดการเวลาและข้อมูลของคุณได้ดียิ่งขึ้น

Ribbon ได้เริ่มนำมาใช้เป็นครั้งแรกใน Microsoft Office Outlook 2007 โดยเป็นส่วนหนึ่งของส่วนติดต่อผู้ใช้ Microsoft Office Fluent Ribbon ได้รับการออกแบบมาเพื่อช่วยให้คุณค้นหาคำสั่งที่คุณต้องการใช้เพื่อทำงาน ให้เสร็จสมบูรณ์ได้อย่างรวดเร็ว คำสั่งต่างๆ จะได้รับการจัดระเบียบเป็นกลุ่มซึ่งรวบรวมไว้ด้วยกันอย่างเป็น ระบบภายใต้แท็บ ใน Outlook 2010Ribbon ได้แทนที่เมนูเดิมในหน้าต่างหลักของ Outlook นอกจากนั้น คุณยัง ี สามารถทำการกำหนด Ribbon เองโดยให้รวมแท็บแบบกำหนดเองที่คุณสามารถทำเป็นแบบส่วนตัวเพื่อให้ สอดคล้องกับลักษณะการท างานของคุณได้ดียิ่งขึ้น

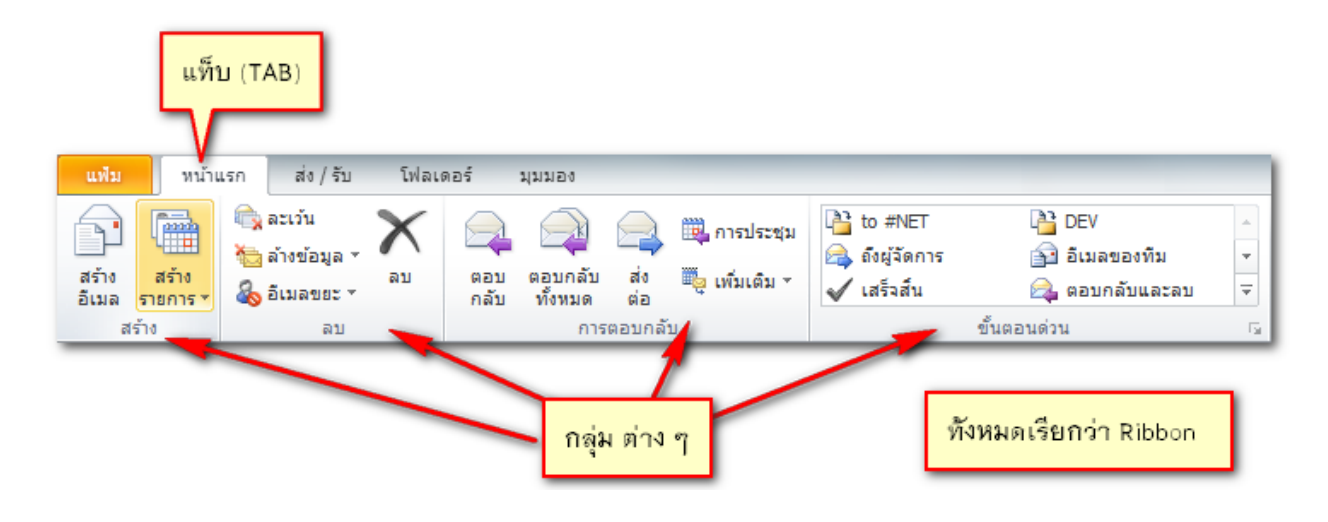

**ตัวอย่าง ส่วนต่าง ๆ เกี่ยวกับจดหมาย**

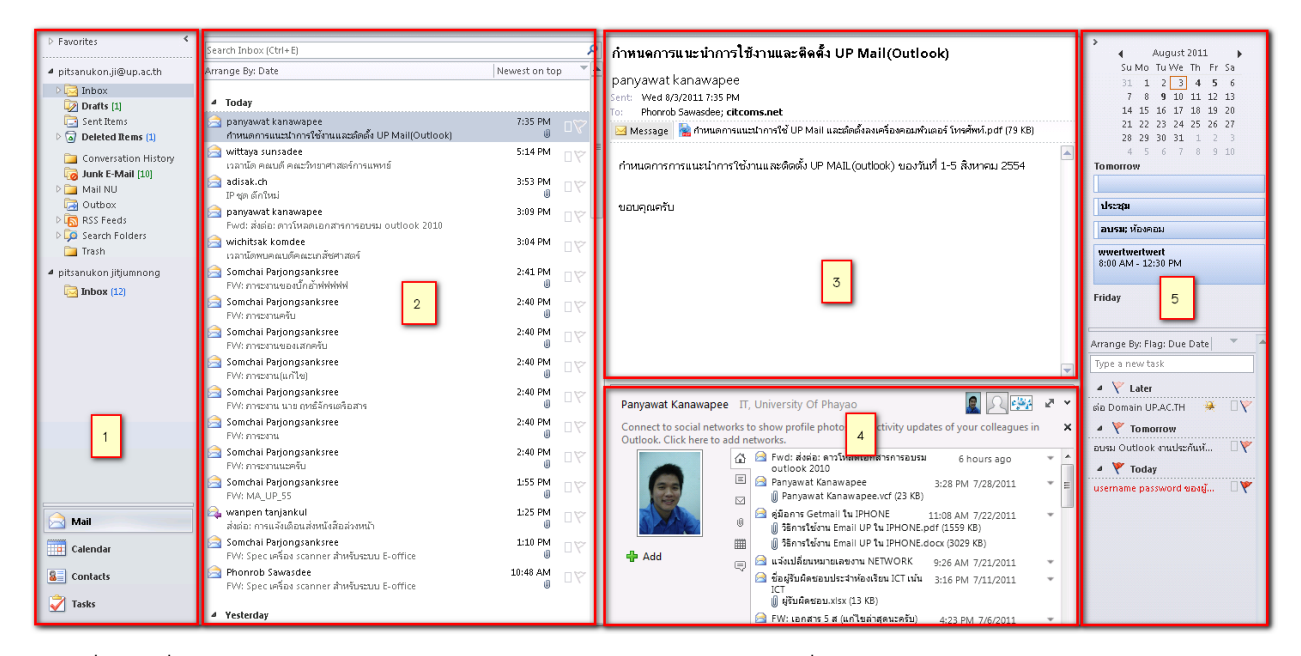

ส่วนที่ 1 เครื่องมือต่าง ๆ คือ จดหมาย (Mail), ปฏิทิน (Calendar), ที่ติดต่อ (Contact) และ งาน (Task) ส่วนที่ 2 จะเป็น จดหมาย ที่รับเข้ามา

ส่วนที่ 3 จะแสดงรายละเอียดในจดหมายที่เลือก ส่วนที่ 4 จะแสดงรายละเอียดของผู้ส่ง และจดหมายที่เคยรับส่ง เป็นต้น ส่วนที่ 5 รายการที่ต้องทำในวันนี้

การสร้างข้อความอีเมลใหม่

บนแท็บ **หน้าแรก**(Home) ในกลุ่ม **สร้าง**(New) ให้คลิก **สร้างอีเมล**(New E-mail)

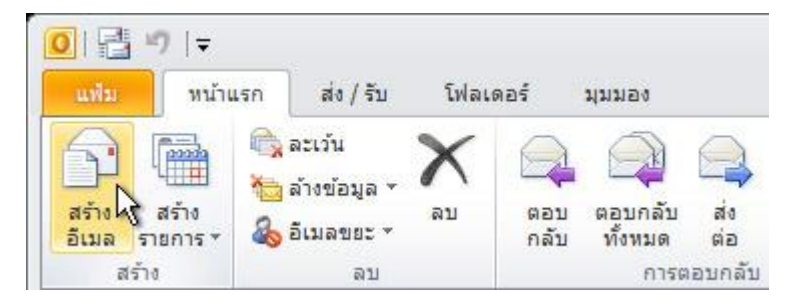

กรอก ผู้รับที่ช่อง **ถึง...** (To…) **เรื่อง:** (Subject:) พิมพ์รายละเอียด และกดปุ่ม **ส่ง** (Send)

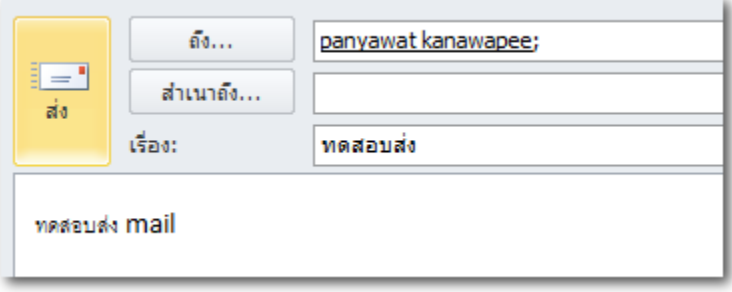

### **การส่งต่อหรือตอบกลับข้อความอีเมล**

บนแท็บ **หน้าแรก** หรือ **ข้อความ** ในกลุ่ม การ**ตอบกลับ** ให้คลิก **ตอบกลับ ตอบกลับทั้งหมด** หรือ **ส่งต่อ**

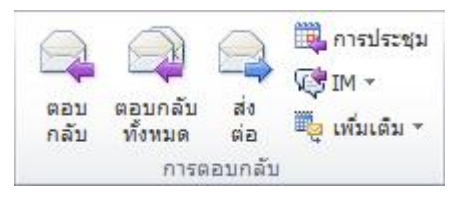

พิมพ์รายละเอียดเพิ่มเติมและกดปุ่ม ส่ง

คุณสามารถแนบแฟ้มไปกับข้อความอีเมลได้ นอกจากนี้ ยังสามารถรวมรายการอื่นๆ ของ Outlook เช่น ข้อความ ที่ติดต่อ หรืองาน ไว้ในข้อความที่คุณส่งได้อีกด้วย

ิสร้างข้อความใหม่ หรือสำหรับข้อความที่มีอยู่แล้ว ให้คลิก ตอบกลับ ตอบกลับทั้งหมด หรือ ส่งต่อ ในหน้าต่างข้อความ บนแท็บ ข้อความ ในกลุ่ม รวม ให้คลิก แนบแฟ้ม

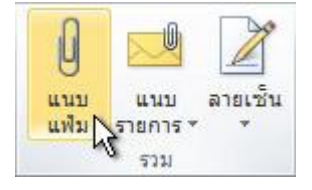

หลังจากเลือกไฟล์แล้วจะมีรายการที่แนบมา เพิ่มขึ้น

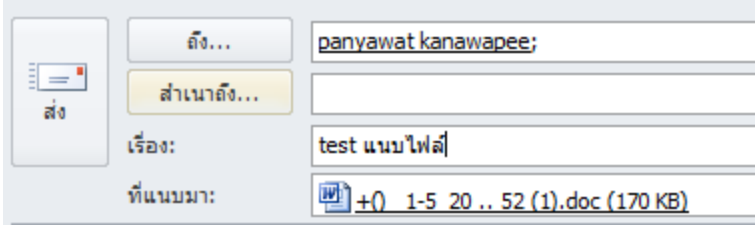

การปรับแต่ง Outlook

คุณสามารถปรับแต่ค่าต่าง ๆ เพื่อให้ทำงานได้ง่ายรวดเร็ว และสวยงามขึ้น เช่นการปรับแต่ง ชุดรูปแบบ ขนาด และตัวหนังสือเริ่มต้น ไห้มีขนาดตามความต้องการ รวมถึงการแทรกลายเซ็น ลงไปในจดหมายทุกฉบับ ้สร้างข้อความใหม่ หรือสำหรับข้อความที่มีอยู่แล้ว ในกลุ่ม รวม ให้คลิก ลายเซ็น

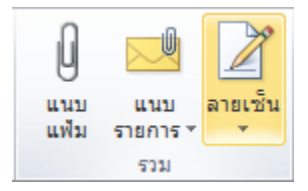

เลือก ลายเซ็น... หากยังไม่เคยสร้างลายเซ็นก่อนหน้านี้ เพื่อเข้าไปยังหน้าต่าง ลายเซ็นและสเตชันเนอรี จะมีอยู่สองแทบ คือ ลายเซ็น และ สเตชันเนอรีส่วนตัว

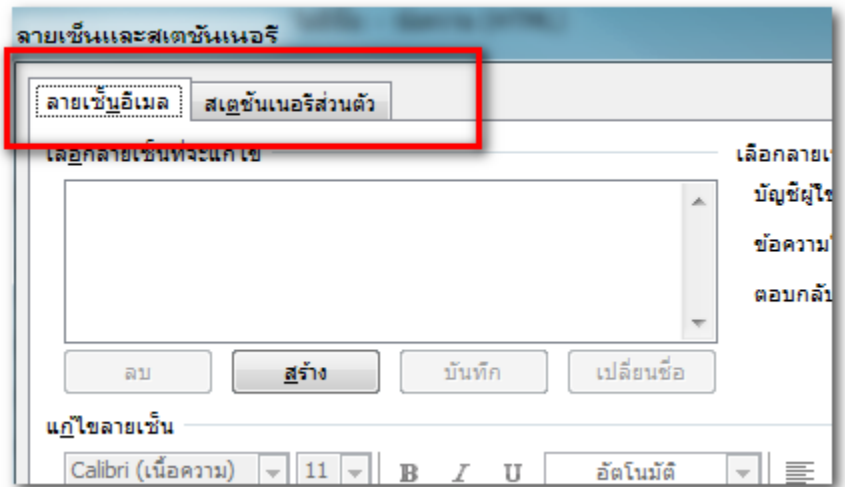

ส่วนของแท็บลายเซ็นอีเมลคือ การกำหนดค่าลายเซ็นเพื่อแนบไปกับจดหมาย

ส่วนของแท็บสเตชั่นเนอรี่ส่วนตัวคือ การกำหนดหน้าตาของจดหมาย รวมถึงกำหนดค่าขนาดและตัวหนังสือ

#### การสร้างลายเซ็น

ในหน้าต่าง ลายเซ็นและสเตชันเนอรี เลือกแท็บ ลายเซ็นอีเมล และกดปุ่ม สร้าง ตั้งชื่อลายเซ็น และกด ตกลง

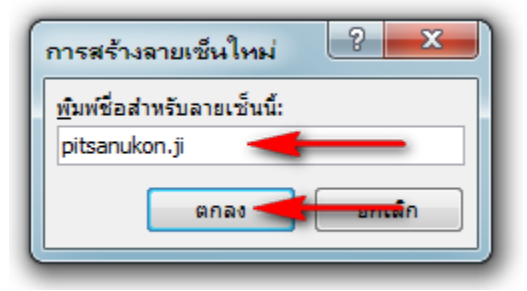

### กรอกรายละเอียดของลายเซ็นและกด ตกลง

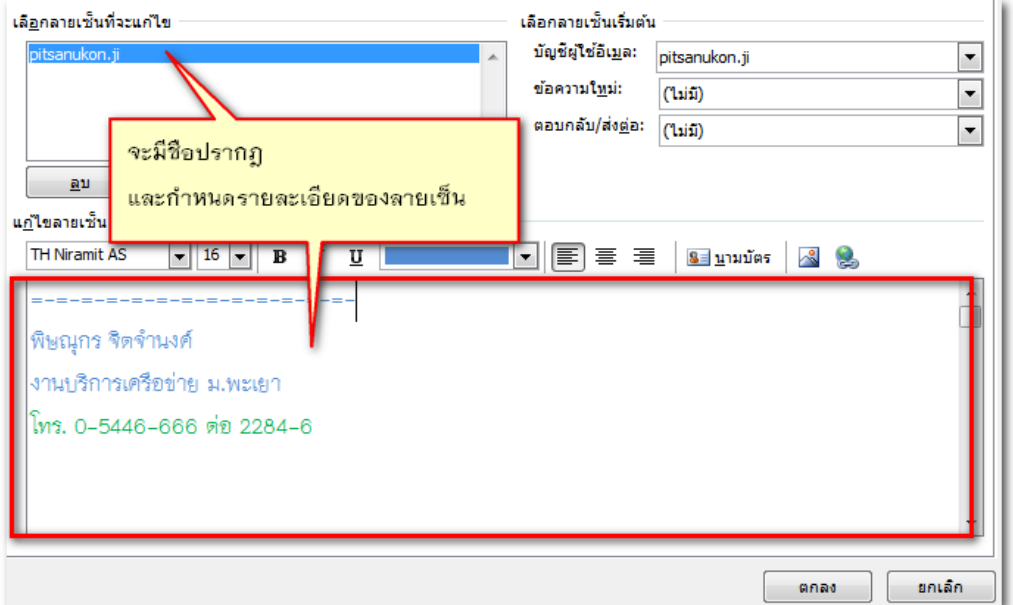

#### การกำหนดค่าสเตชันเนครี

ในหน้าต่าง ลายเซ็นและสเตชันเนอรี เลือกแท็บ สเตชันเนอรีส่วนตัว

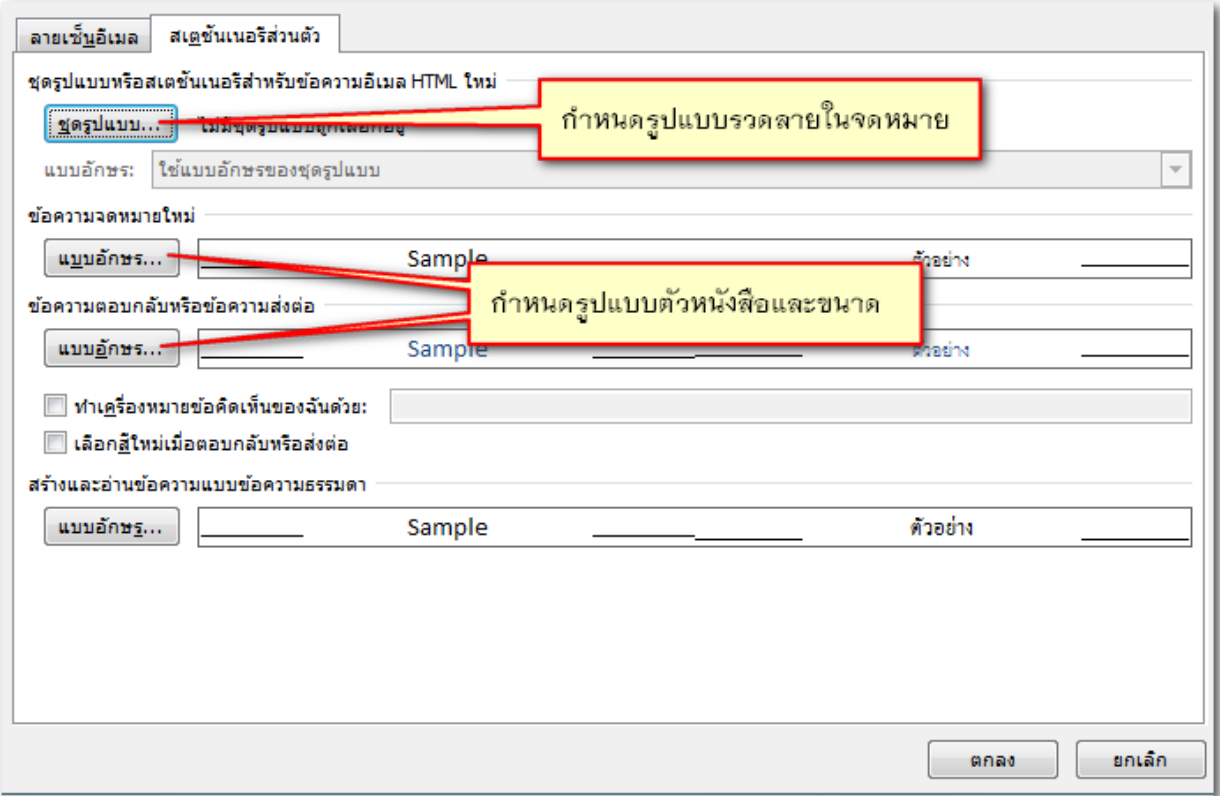

#### ชุดรูปแบบ (เลือกชุดรูปแบบ และกดตกลง)

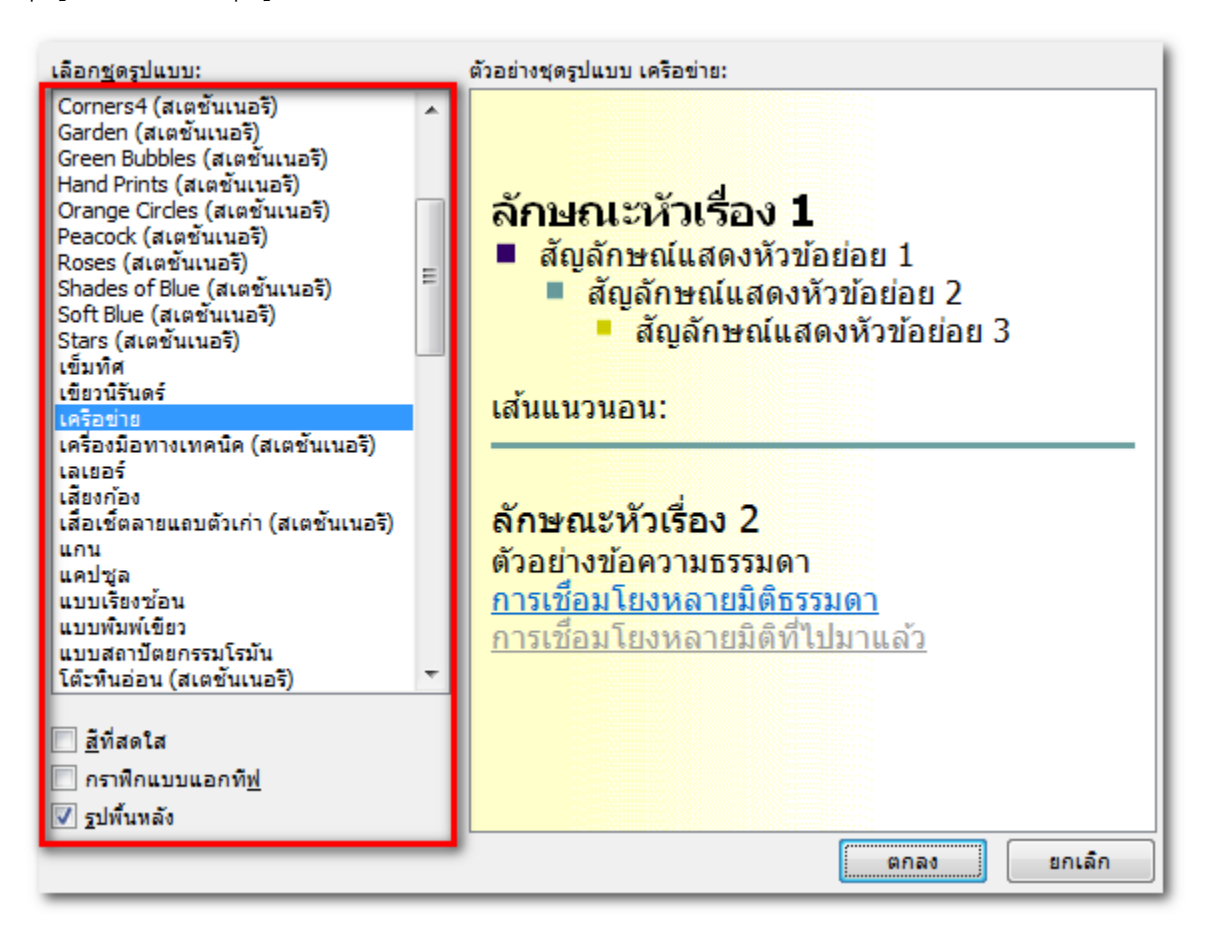

ปุ่มแบบอักษร จะเป็นการกำหนดตัวหนังสือทั้งภาษาอังกฤษ และภาษาไทย พร้อมทั้งกำหนดขนาด ที่จะใช้ใน จดหมาย

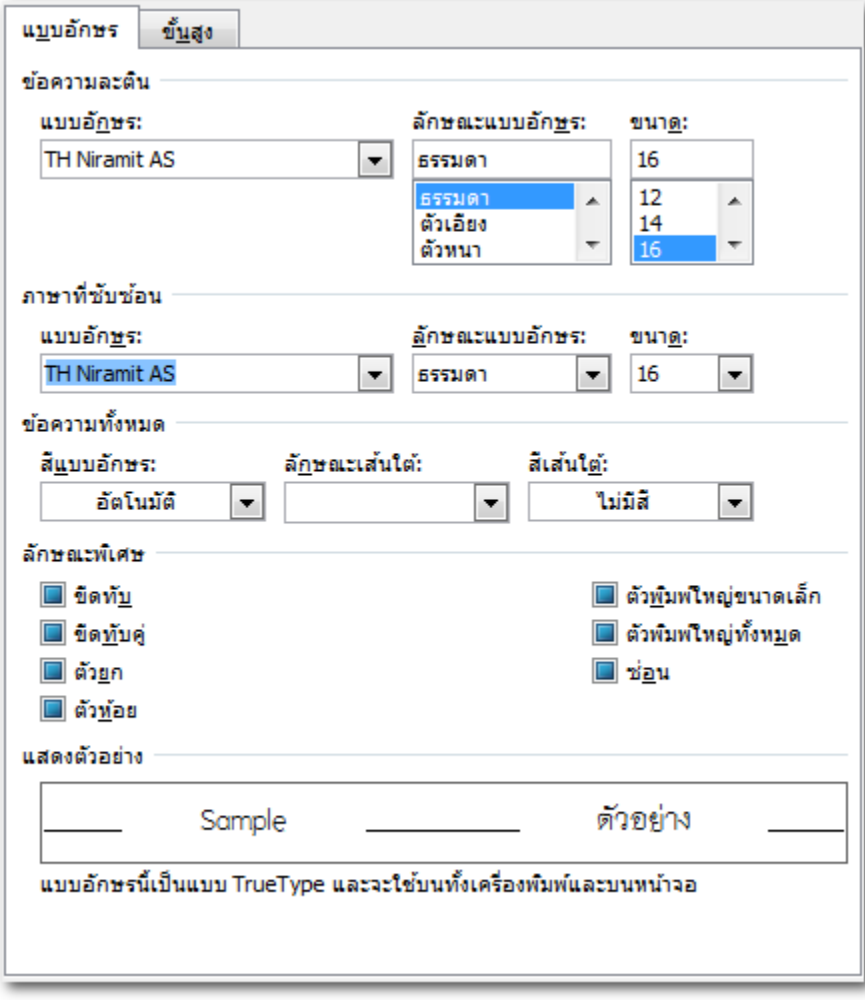

### การใช้งาน Group Mail

ี การใช้งาน Group mail จะช่วยอำนวยความสะดวกกับผู้ใช้เป็นอย่างมาก ในกรณีที่ในแต่ละ คณะ/กอง/ศูนย์ มี ส่วนงานย่อย ซึ่งหากมี Group mail จะช่วยให้ติดต่อกันภายในกลุ่ม กลุ่มถึงกลุ่ม หรือ หัวหน้าถึงกลุ่ม เป็นต้น โดยแต่ละงานคณะ กอง และ ศูนย์ จะต้องแจ้งความประสงค์ที่จะใช้ Group mail มายัง ศูนย์ CITCOMS เพื่อจะ ์ได้สร้าง Group mail ให้ใช้งาน โดยจะต้องกำหนดชื่อ กลุ่ม และชื่อผู้ใช้งานแต่ละกลุ่ม

ยกตัวอย่างการแบ่งกลุ่มของ ศูนย์ CITCOMS

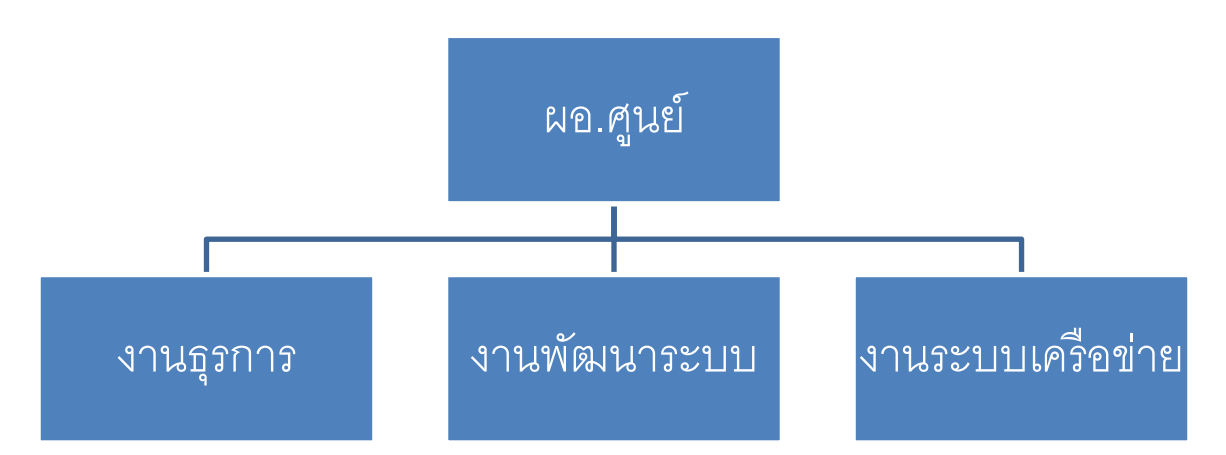

## **จากตัวอย่างโครงสร้าง**

### **Group mail หลักก็จะเป็น**

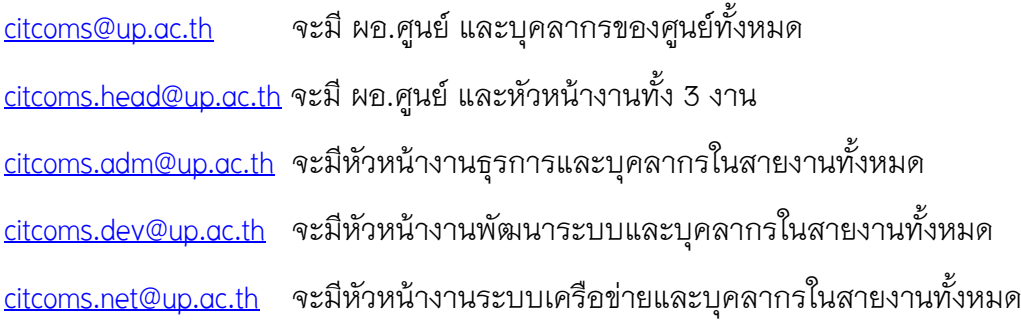

### **Group Mail อื่น ๆเช่น**

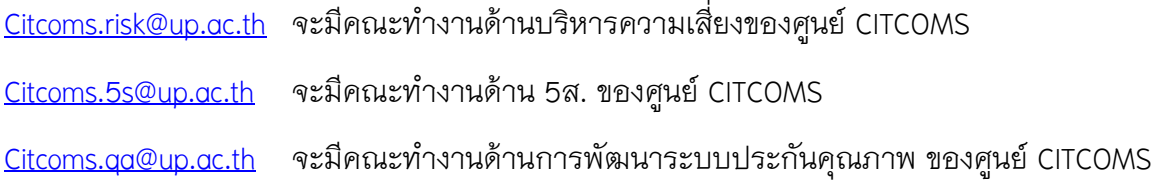

\*\*\* สามารถใช้ชื่อ Group Mail ในการรับ Email จากผู้อื่นได้

#### ปฏิทิน

ปฏิทินจะเข้ามาช่วยคุณวางแผนและจัดการเวลาในการทำกิจกรรมต่าง ๆ ได้สะดวกขึ้น

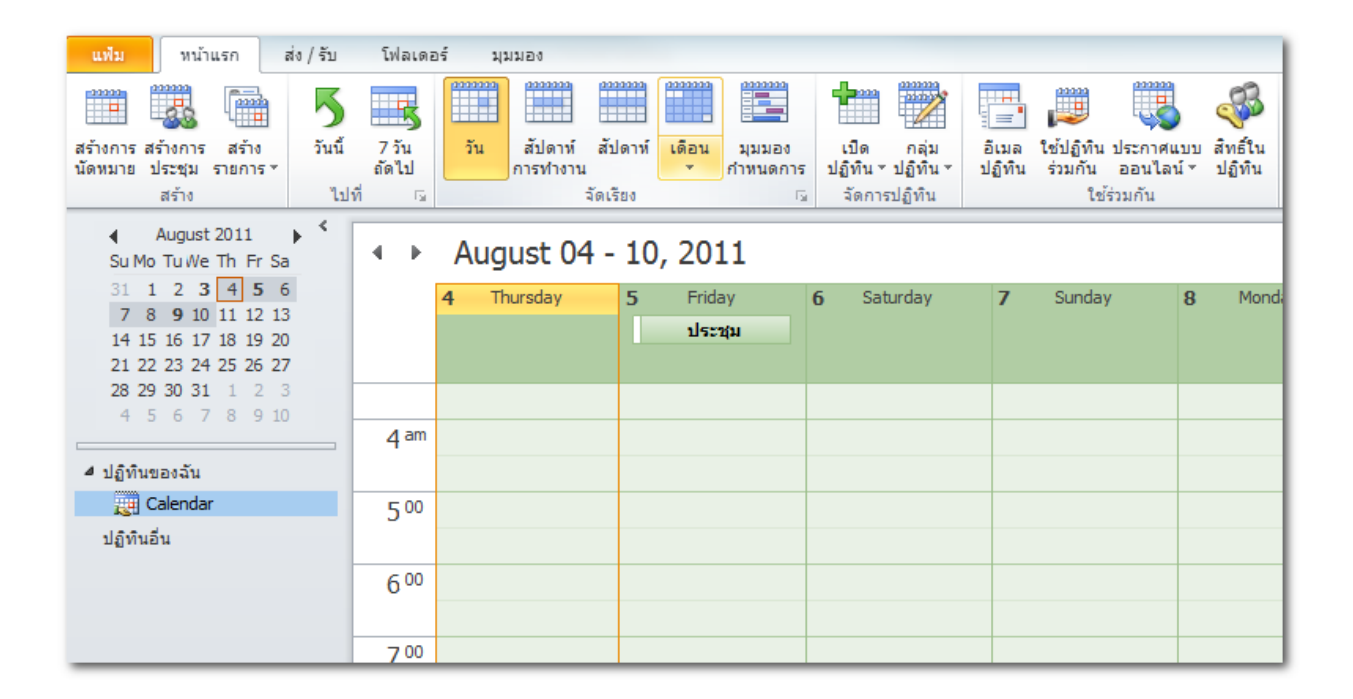

### **การสร้างการนัดหมายในปฏิทิน**

ึ การนัดหมายเป็นกิจกรรมที่คุณจัดกำหนดการไว้ในปฏิทินของคุณ ซึ่งไม่เกี่ยวข้องกับการเชิญบุคคลอื่น ใน **ปฏิทิน** บนแท็บ **หน้าแรก** ในกลุ่ม **สร้าง** ให้คลิก **สร้างการนัดหมาย** หรือคุณอาจคลิกขวาที่ช่วงเวลาใน

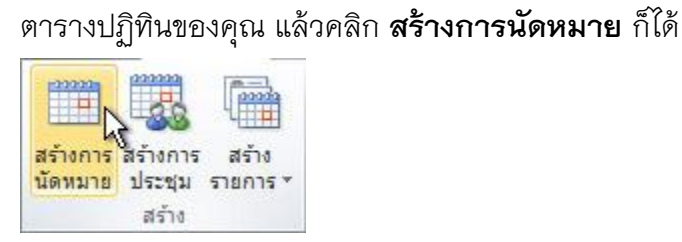

้พิมพ์ ชื่อเรื่อง สถานที่ วันที่เริ่ม และ สิ้นสุด พร้อมทั้งคำอธิบาย แล้วกด บันทึก เพื่อเก็บไว้ดูตารางการท างานของตนเอง

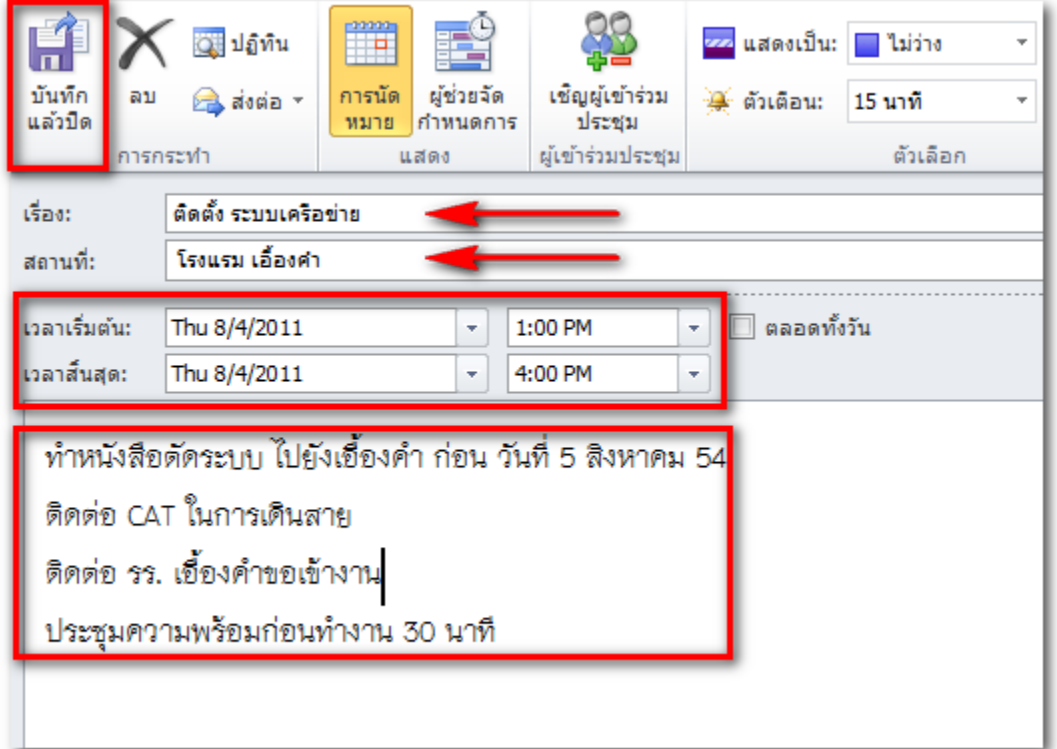

## **การจัดก าหนดการประชุมกับบุคคลอื่น**

การประชุมคือการนัดหมายที่บุคคลอื่นเข้าร่วมด้วย และสามารถระบุถึงทรัพยากร เช่น ห้องประชุม ได้ การ ตอบกลับการเรียกประชุมของคุณจะปรากฏขึ้นใน **กล่องจดหมายเข้า** ของคุณ ใน **ปฏิทิน** บนแท็บ **หน้าแรก** ในกลุ่ม **สร้าง** ให้คลิก **สร้างการประชุม**

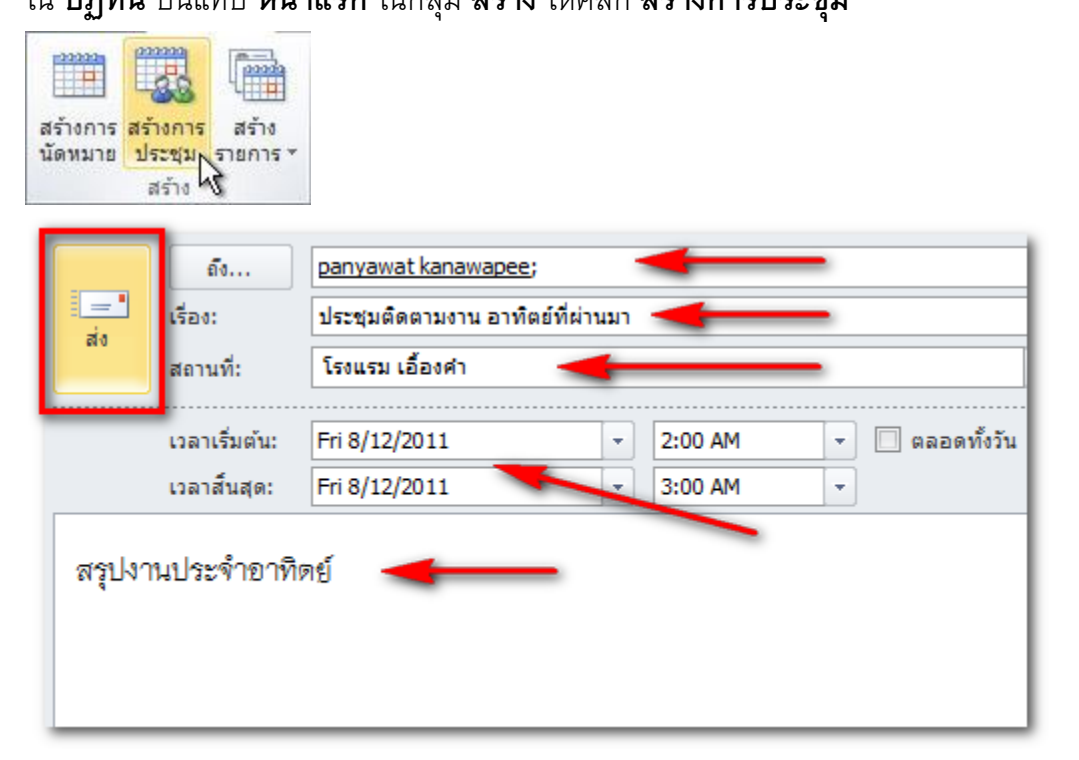

## **การใช้งานปฏิทินร่วมกัน**

คุณสามารถแชร์ปฏิทินให้ผู้อื่นได้ทราบตารางการทำงานของคุณ โดยสามารถกำหนดสิทธิ์ให้ดูได้เฉพาะ ว่าง หรือไม่ว่าง จนถึงสามารถ แก้ไขปฏิทิน ของคุณได้เลย

คลิกขวาที่ Calendar เลือก ใช้ร่วมกัน และเลือก ใช้ปฏิทินร่วมกัน

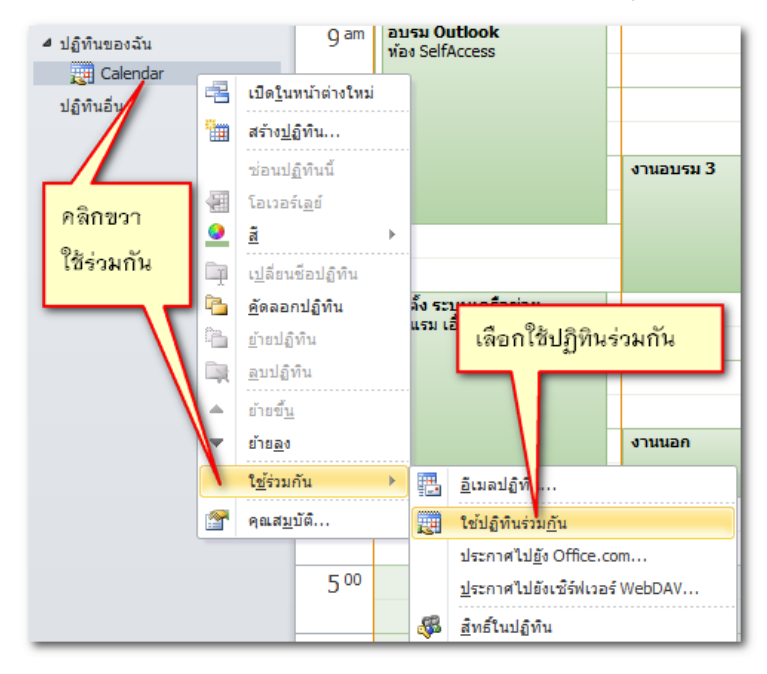

กำหนดชื่อผู้รับ และกำหนดรายละเอียดที่ต้องการให้ผู้รับทำได้ อาจเพิ่มรายละเอียดในช่องเนื้อความ และกดส่ง

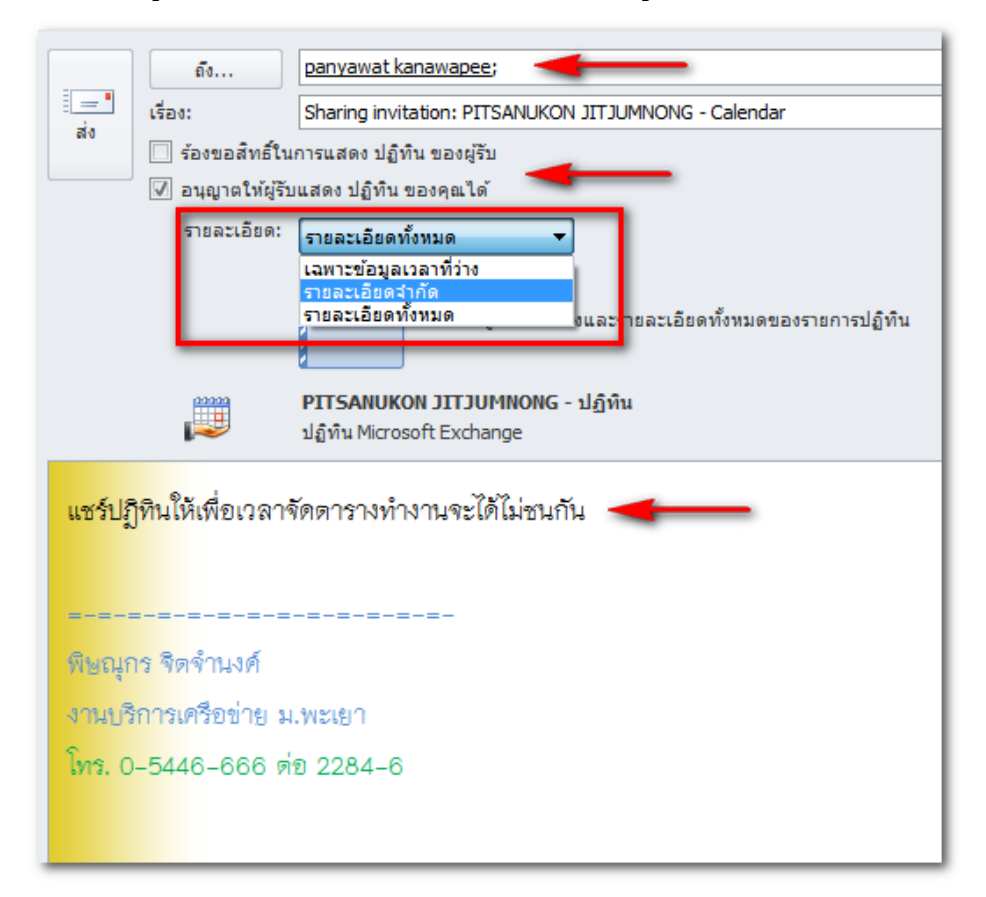

# **การก าหนดสิทธิ์ในปฏิทินให้ผู้อื่น**

คลิกขวาที่ Calendar เลือก ใช้ร่วมกัน และเลือก สิทธิ์ในปฏิทิน

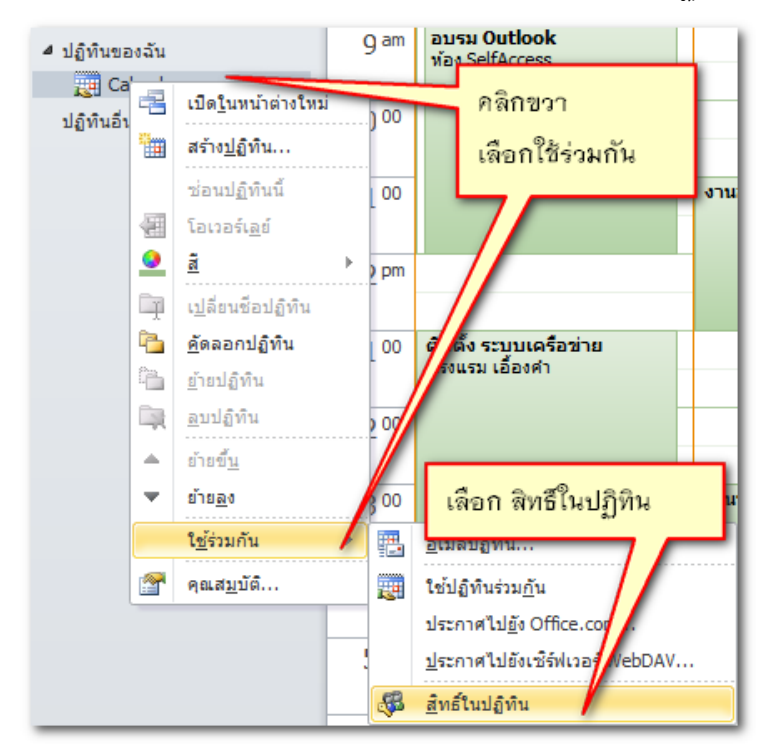

หน้าต่างการกำหนดสิทธิ์ให้ผู้อื่นในการ อ่าน เขียน ลบ และ อื่น ๆ

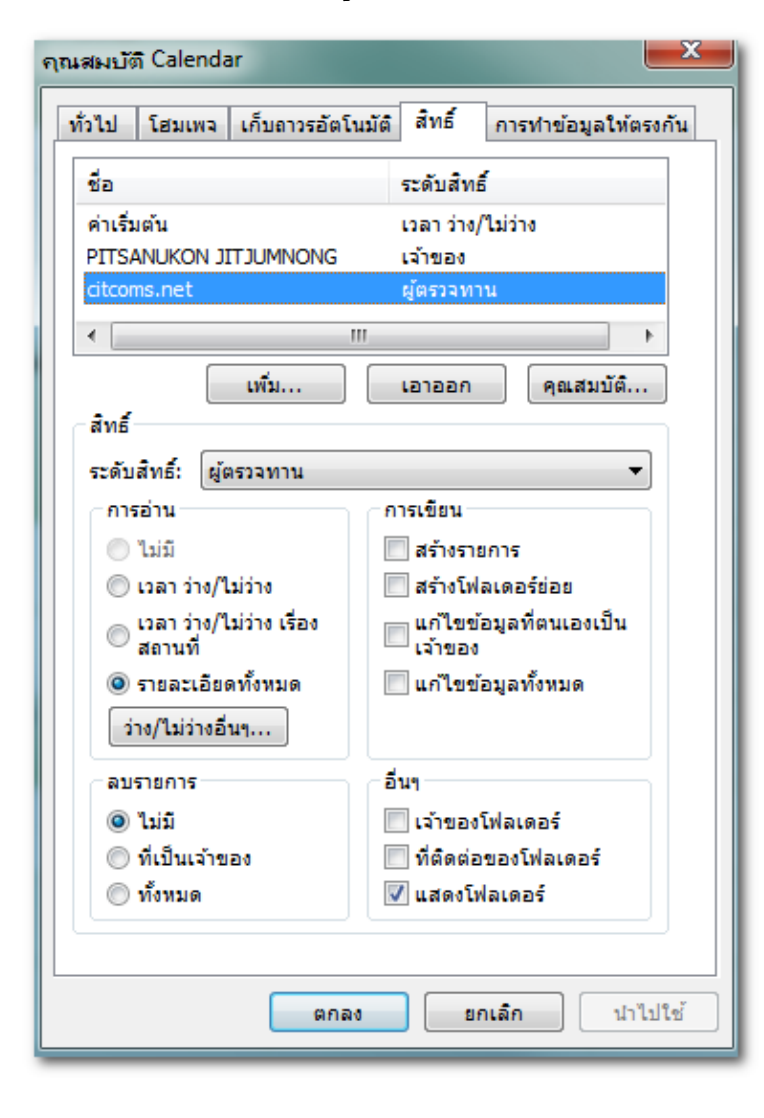

## **การเพิ่มปฏิทิน เพื่อดูของผู้อื่น**

คลิกขวาที่ปฏิทินของฉันเลือก เพิ่มปฏิทิน เลือก จากสมุดรายชื่อ...

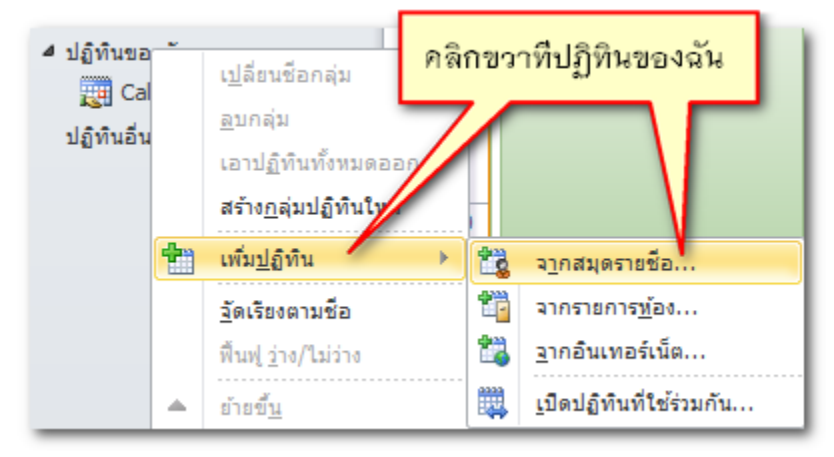

หรือ ไปที่หน้าแรก เลือกกลุ่มจัดการปฏิทิน เลือก จากสมุดรายชื่อ

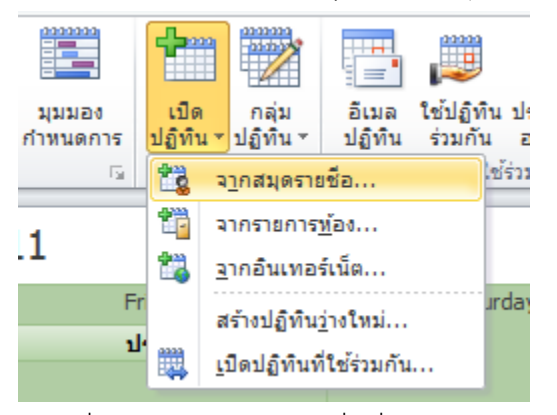

พิมพ์ชื่อในช่องค้นหา เลือกชื่อที่ต้องการและกดตกลง

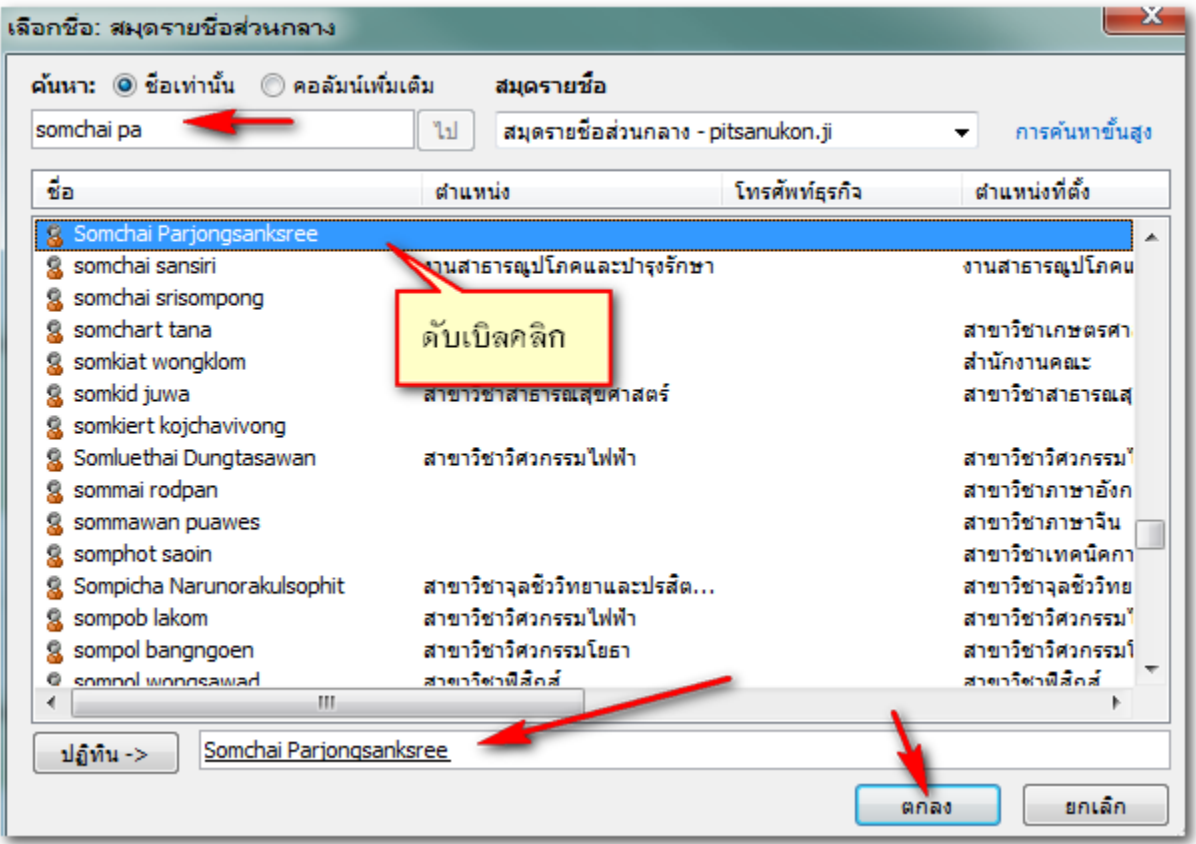

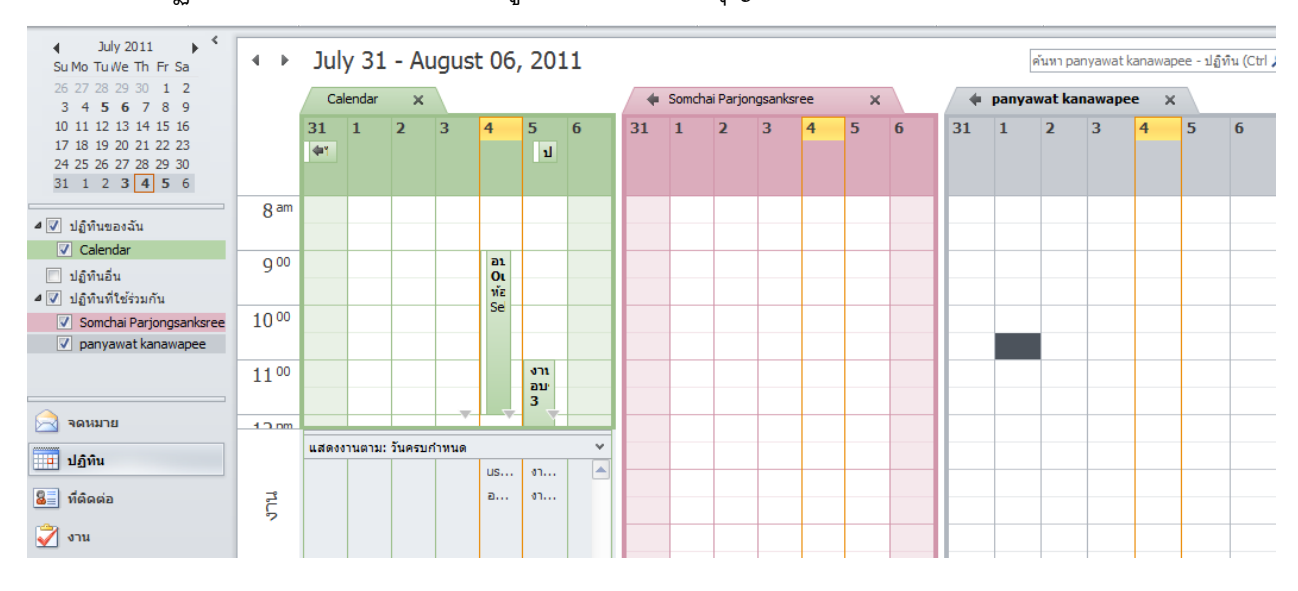

# ้จะเห็นว่ามีปฏิทินเพิ่มขึ้นมา และสามารถดูได้หากเจ้าของอนุญาตในวิธีทำก่อนหน้า

# สามารถแสดงในโหมดซ้อนดันได้

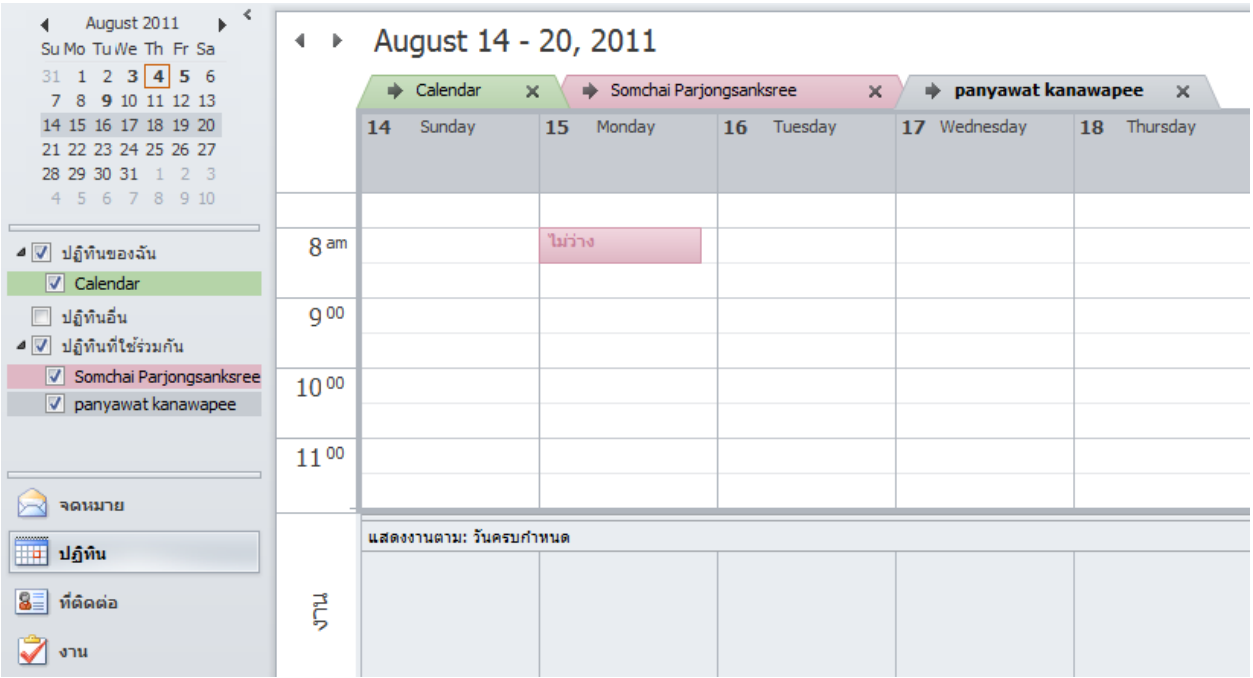